## Instalasi Software Pendukung MySQL

Esson Sihombing, S.Kom.

# XAMPP v1.7.7

#### XAMPP versi win32-1.7.7-VC9

1. Double Click xampp.exe, maka akan muncul tampilan berikut ini, kemudian Pilih bahasa instalasi. Yaitu English, Klik OK..

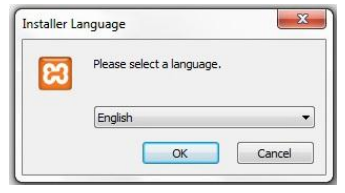

2. Tampilan awal Setp Wizard, Klik Next..

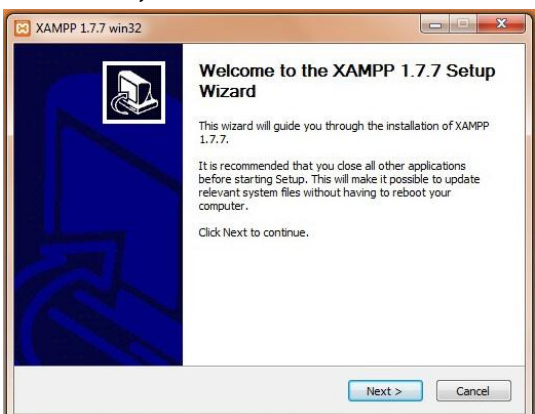

3. Pilihlah Lokasi Instalasi dengan cara meng-klik tombol Browse, sebaiknya folder instalasi diletakkan di luar Partisi OS terinstal, klik Browse, lalu cari lokasi tempat instalasi:

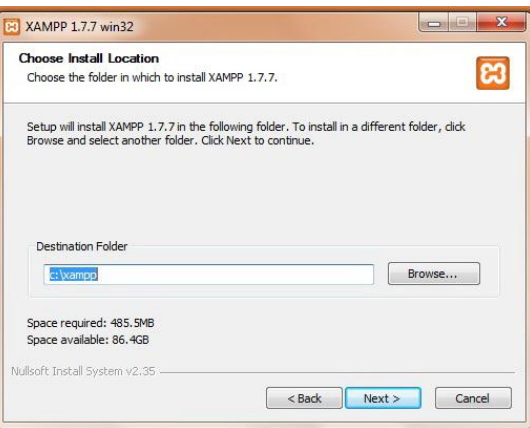

4. Jika anda belum membuat folder untuk Instalasi xampp, maka buatlah folder baru dengan cara klik tombol 'Make New Folder', lalu Klik Ok..

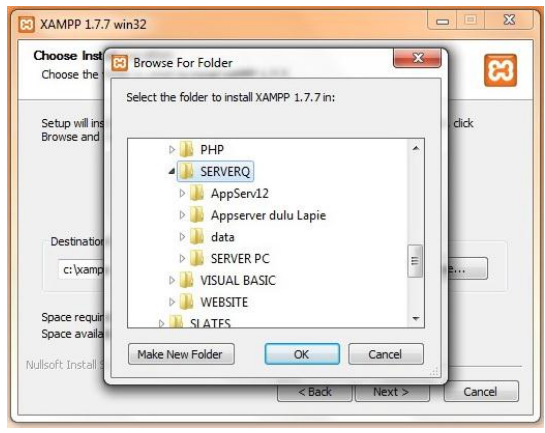

5. Destination Folder sudah ditentukan, Klik Next..

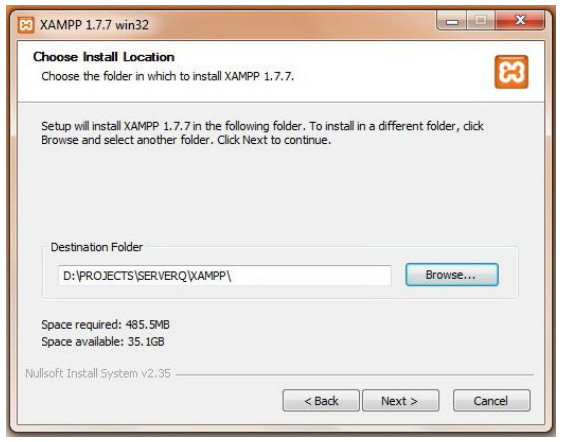

6. Opsi instalasi XAMPP, pilih yang anda kehendaki. Kemudian Klik Install

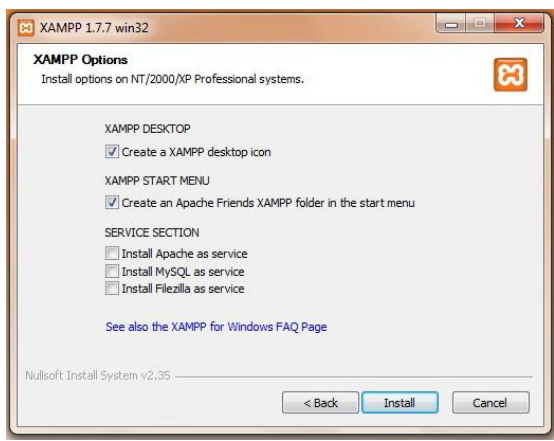

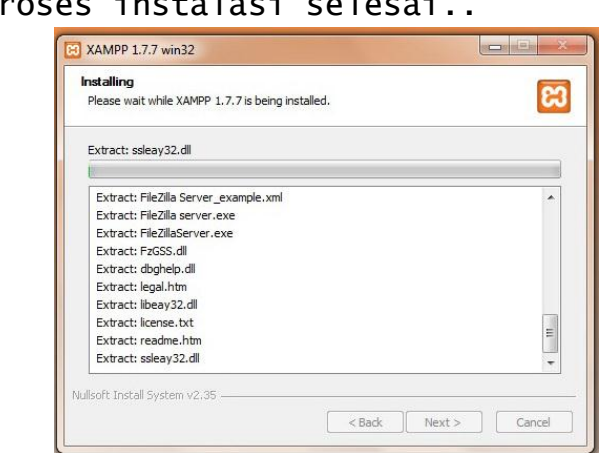

### 8. Klik Finish

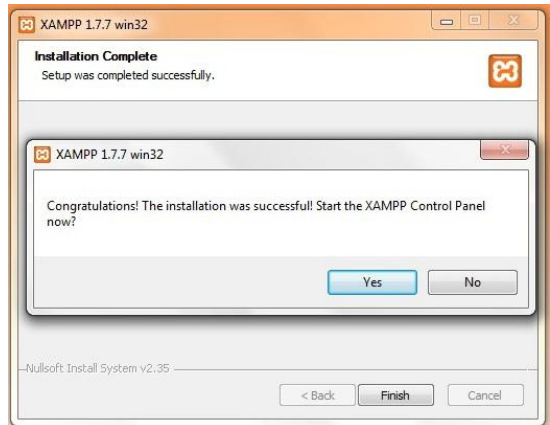

Setelah Instalasi selesai (Finish), akan ditanyakan apakah akan memulai Control Panel (xampp) atau tidak:

1. Jika Y, maka tampilan yang keluar adalah sebagai berikut:

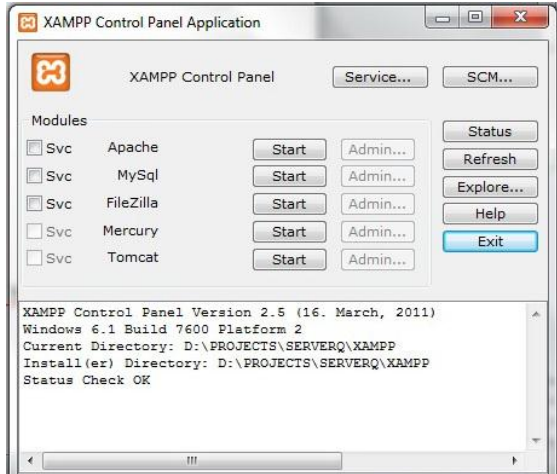

### 7. Tunggu sampai proses instalasi selesai..

2. Jika N, maka anda dapat membukanya dengan cara Klik Button Start – Program - Apache Friends - Xampp Control Panel..

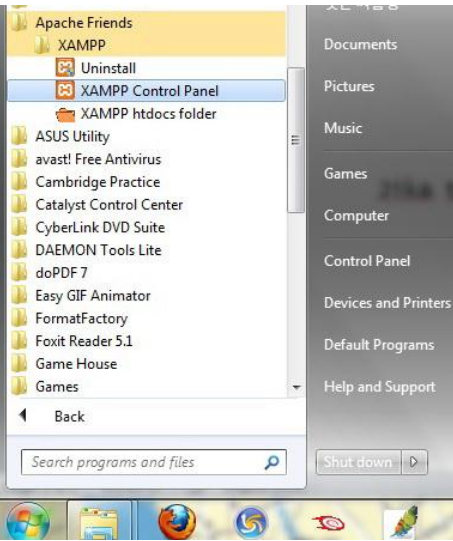

3. Lakukan Konfigurasi sebagai berikut: Klik Start: untuk Apache dan MySQL

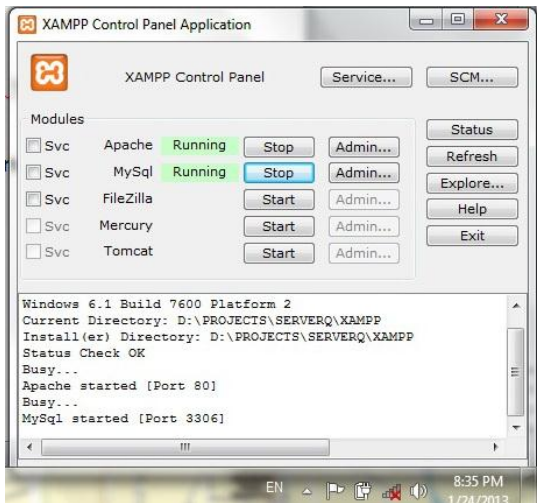

4. Setelah itu Close (X), jika anda ingin berhenti dari Service, Klik 'Stop' dan kemudian Button 'Exit'..

Sekarang setelah Proses Instalasi dan Konfigurasi selesai, anda dapat masuk ke dalam MySQL:

1. Buka Command Prompt dari Accessories. Tampilan awal sebagai berikut:

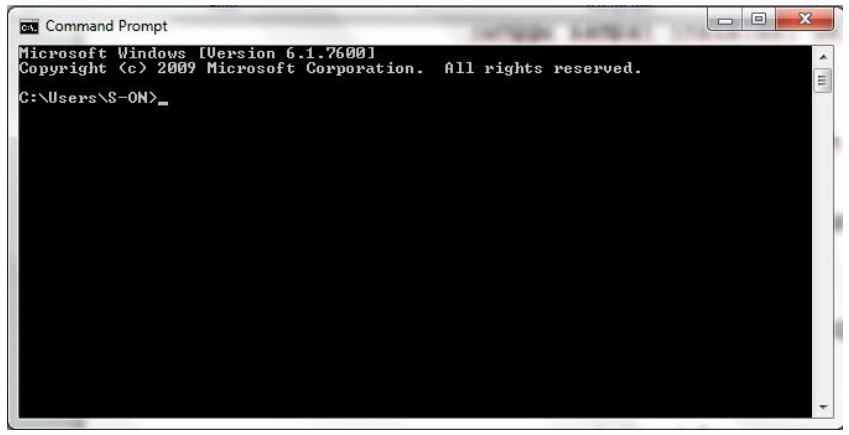

2. Untuk mengakses Partisi lokasi Folder Instalasi → Ketikkan: D: (atau Directory lainnya, missal E:, F:, tergantung partisi anda), kemudian Enter..

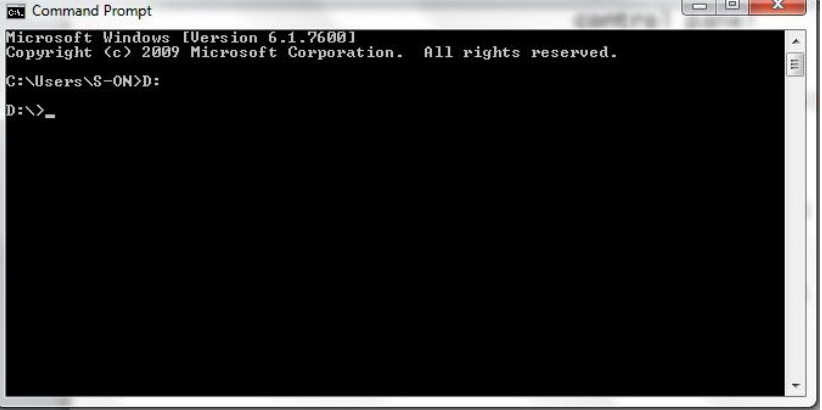

3. Lalu lakukan Change Directory (CD), untuk menentukan Destination Folder-nya..

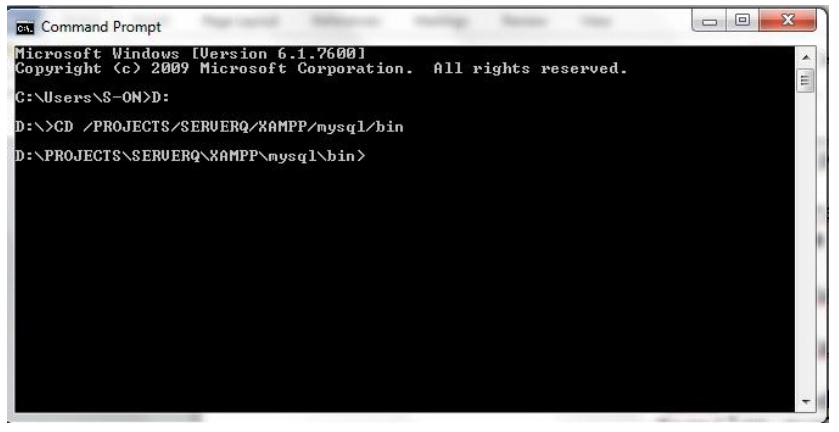

4. Untuk dapat masuk ke dalam MySQK, Ketikkan: mysql –u –root (enter), jika berhasil berikut ini tampilannya

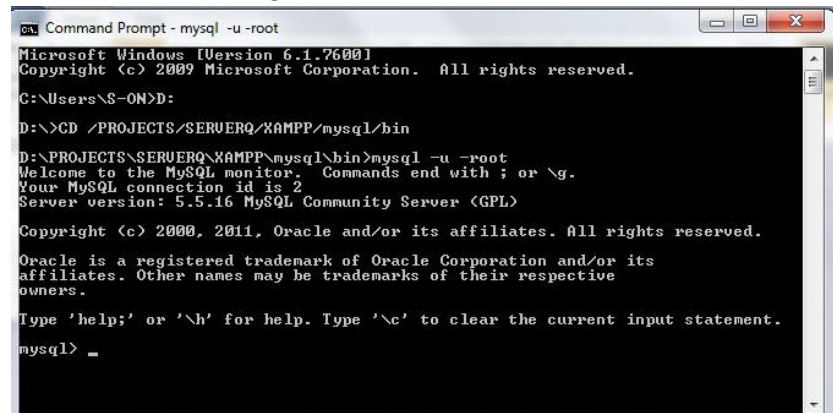

5. Selesai

Anda dapat memulai aktivitas SQL yang akan anda buat..